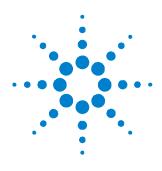

# SMU Parametric Measurement Manager Pro Quick Start Guide

The Parametric Measurement Manager (PMM) Pro supports the U2722A/U2723A USB modular source measure unit (SMU). This quick start guide aims to provide a quick approach to install this application software.

For detailed information on using the software, please refer to the *SMU PMM Pro help file* accessible from the Product Reference CD-ROM autorun menu (Documentation folder) or the PMM Pro software menu bar.

## System Requirements

The minimum system requirements for PMM Pro are as follows:

| Operating System     | Microsoft <sup>®</sup> Windows <sup>®</sup> XP SP3 or higher                                                                                                    | <ul> <li>Microsoft Windows 7 (Professional,<br/>Ultimate, Enterprise)</li> <li>Microsoft Windows Vista® SP1 (Business,<br/>Ultimate, Enterprise) or higher</li> </ul> |  |  |
|----------------------|----------------------------------------------------------------------------------------------------|----------------------------------------------------------------------------------------------------|--|--|
| Architecture         | x86 (32-bit), 64-bit for Windows 7 supportability <sup>1</sup>                                                                                                    |                                                                                                    |  |  |
| Prerequisite         | <ul> <li>Agilent IO Libraries Suite 15.0 or higher<sup>2</sup></li> <li>Agilent VEE Pro 9.0 or higher (Runtime version)<sup>3</sup></li> <li>Microsoft.NET Framework version 1.1 and 2.0<sup>3</sup></li> </ul> |                                                                                                    |  |  |
| Processor            | 450 MHz Pentium <sup>®</sup> II or higher required     800 MHz recommended                                                                                                    | 1 GHz required, 2 GHz recommended                                                                                                    |  |  |
| Available Memory     | <ul><li> 128 MB minimum</li><li> 256 MB or higher recommended</li></ul>                                                                                                    | 1 GB minimum, 2 GB recommended                                                                                                    |  |  |
| Available Disk Space | 1 GB hard disk free space                                                                                                    |                                                                                                    |  |  |
| Video                | Super VGA (800x600) display or higher resolution monitor with 256 colors or more                                                                                                    | Support for DirectX 9 graphics with 128MB<br>graphics memory recommended (Super VGA<br>graphics is supported)                                                         |  |  |
| Browser              | Microsoft Internet Explorer 6.0 or higher                                                                                                    | Microsoft Internet Explorer 7 or higher                                                                                                    |  |  |

1 32-bit application running on WOW64 (Windows-on-Windows) emulator.

2 Available on the Agilent Automation-Ready CD-ROM.

3 Bundled with the Agilent SMU PMM Pro software installer.

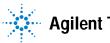

### Software Installation

- 1 Close all other applications on your PC and insert the Product Reference CD-ROM into your CD-ROM drive.
- 2 Click SMU Parametric Measurement Manager Pro on the installation menu to start the installation. If the installation menu is not displayed, go to Start > Run (on the Windows start menu) and type <drive>:\Application\SMU Parametric Measurement Manager Pro\setup.exe, where <drive> is your CD-ROM drive.
- 3 Follow the on-screen instructions.

| Ν | 0 | T | E |  |
|---|---|---|---|--|
|   |   |   |   |  |

- Please refer to the *SMU PMM Pro help file* for step-by-step installation procedure.
- For detailed SMU installation procedure, please refer to the U2722A/U2723A USB Modular Source Measure Units User's Guide.

### How to Obtain Passkey

When you purchase the SMU PMM Pro software, you are required to activate the device license through the Software Licensing application, www.agilent.com/find/softwarelicense. Follow the on-screen instructions to redeem a valid license key for your device. You can use up to three SMU units with this software. Agilent Technologies will then provide you with the respective passkey for each of your SMU unit.

1 Click Instrument > Manage Instruments. Select Register New Unit and type the unit serial number and passkey.

| Registered Unit(s)   |                   |
|----------------------|-------------------|
|                      |                   |
|                      |                   |
|                      |                   |
|                      |                   |
|                      |                   |
|                      |                   |
|                      |                   |
|                      |                   |
| Delete Selected Unit | Register New Unit |
|                      |                   |
|                      |                   |
|                      | Close             |

- 2 You are allowed to input up to three SMUs for each copy of the software.
- **3** You can also choose to remove the SMU from this software by selecting **Delete** Selected Unit.

### Connecting Your SMU to the PC

- 1 Connect the power cord to the AC power adapter.
- **2** Connect the DC output plug of the AC power adapter to the power jack on the rear panel of the USB modular instrument.
- **3** Connect the SMU that you want to use to any USB ports on your PC using a USB cable.
- 4 The hardware wizard will prompt you to install a driver. During the installation, a warning message is displayed as shown below.

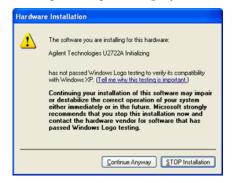

- 5 Click Continue Anyway to proceed with the driver installation.
- 6 Click Finish to complete the hardware installation. The SMU is now ready to be used.

#### Launching Your Software

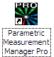

- 1 Double-click the Parametric Measurement Manager Pro icon on your desktop <sup>[Manager Pro]</sup> or go to Start > All Programs > Agilent Technologies > Parametric Measurement Manager Pro to launch the application software.
- **2** To run this software, you are required to register the **Serial Number** and a **Passkey** for the SMU that you are using. Refer to "How to Obtain Passkey" for procedure to receive the passkey.
- **3** Click File > New Project to create a new project file or click File > Open Project to open an existing project file. The software will automatically detect any registered SMU that is connected to the PC.

### References

- Agilent Parametric Measurement Manager Pro help file (http://cp.literature.agilent.com/litweb/pdf/U2942-90004.zip)
- Agilent U2722A/U2723A USB Modular Source Measure Units User's Guide (http://cp.literature.agilent.com/litweb/pdf/U2722-90011.pdf)

## **Contact Us**

To obtain service, warranty, or technical assistance, contact us at the following phone or fax numbers. The complete contact list is available at http://www.agilent.com/find/contactus.

| United States | (tel) 800 829 4444<br>(fax) 800 829 4433 | Japan                        | (tel) 0120 (421) 345<br>(fax) 0120 421 678   |
|---------------|------------------------------------------|------------------------------|----------------------------------------------|
| Canada        | (tel) 877 894 4414<br>(fax) 800 746 4866 | Korea                        | (tel) 080 769 0800<br>(fax) 080 769 0900     |
| Latin America | (tel) 305 269 7500                       | Taiwan                       | (tel) 0800 047 866<br>(fax) 0800 286 331     |
| Europe        | (tel) 31 20 547 2111                     | China                        | (tel) 800 810 0189<br>(fax) 800 820 2816     |
|               |                                          | Other Asia Pacific Countries | (tel) (65) 6375 8100<br>(fax) (65) 6755 0042 |

## Acknowledgements

- Pentium is a trademark of Intel Corporation in the U.S. and other countries.
- · Windows are trademarks of Microsoft Corporation in the United States and or other countries.
- Microsoft and Windows Vista are either registered trademarks or trademarks of Microsoft Corporation in the United States and/or other countries.

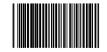

Part number: U2942-90003 © Agilent Technologies, Inc. 2010 December 15, 2010